# **Using ConSurf to Detect Functionally Important Regions in RNA**

Maya Rubin<sup>1</sup> and Nir Ben-Tal<sup>1,2</sup>

<sup>1</sup>Department of Biochemistry and Molecular Biology, George S. Wise Faculty of Life Sciences, Tel Aviv University, Ramat Aviv, Israel 2Corresponding author: *bental@tauex.tau.ac.il*

The ConSurf web server (*<https://consurf.tau.ac.il/>*) for using evolutionary data to detect functional regions is useful for analyzing proteins. The analysis is based on the premise that functional regions, which may for example facilitate ligand binding and catalysis, often evolve slowly. The analysis requires finding enough effective, i.e., non-redundant, sufficiently remote homologs. Indeed, the ConSurf pipeline, which is based on state-of-the-art protein sequence databases and analysis tools, is highly valuable for protein analysis. ConSurf also allows evolutionary analysis of RNA, but the analysis often fails due to insufficient data, particularly the inability of the current pipeline to detect enough effective RNA homologs. This is because the RNA search tools and databases offered are not as good as those used for protein analysis. Fortunately, ConSurf also allows importing external collections of homologs in the form of a multiple sequence alignment (MSA). Leveraging this, here we describe various protocols for constructing MSAs for successful ConSurf analysis of RNA queries. We report the level of success of these protocols on an exemplary set comprising a dozen RNA molecules of diverse structure and function. © 2021 Wiley Periodicals LLC.

**Basic Protocol 1**: Standard ConSurf evolutionary conservation analysis of an RNA query.

**Basic Protocol 2**: ConSurf evolutionary conservation analysis of an RNA query with external MSA.

**Support Protocol 1**: Construction of an MSA for an RNA query using other online servers.

**Support Protocol 2**: Construction of an MSA for an RNA query using nHM-MER locally

Keywords: ConSurf • evolutionary analysis • functional regions • Rate4Site - RNA sequence analysis

# **How to cite this article:**

Rubin, M., & Ben-Tal, N. (2021). Using ConSurf to detect functionally important regions in RNA. *Current Protocols*, *1*, e270. doi: [10.1002/cpz1.270](https://doi.org/10.1002/cpz1.270)

# **INTRODUCTION**

In the sequences of macromolecules, the evolutionary rate per site, be it an amino acid position in a protein sequence or a nucleotide position in an RNA or DNA sequence, reflects a balance between a natural tendency of the position to mutate, i.e., 'drift', and natural selection. Rarely, the latter may lead to accelerated evolutionary rate, as for example in the ligand-recognition regions of antibodies and other components of our immune

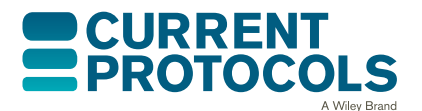

*Current Protocols* e270, Volume 1 Published in Wiley Online Library (wileyonlinelibrary.com). doi: 10.1002/cpz1.270 © 2021 Wiley Periodicals LLC

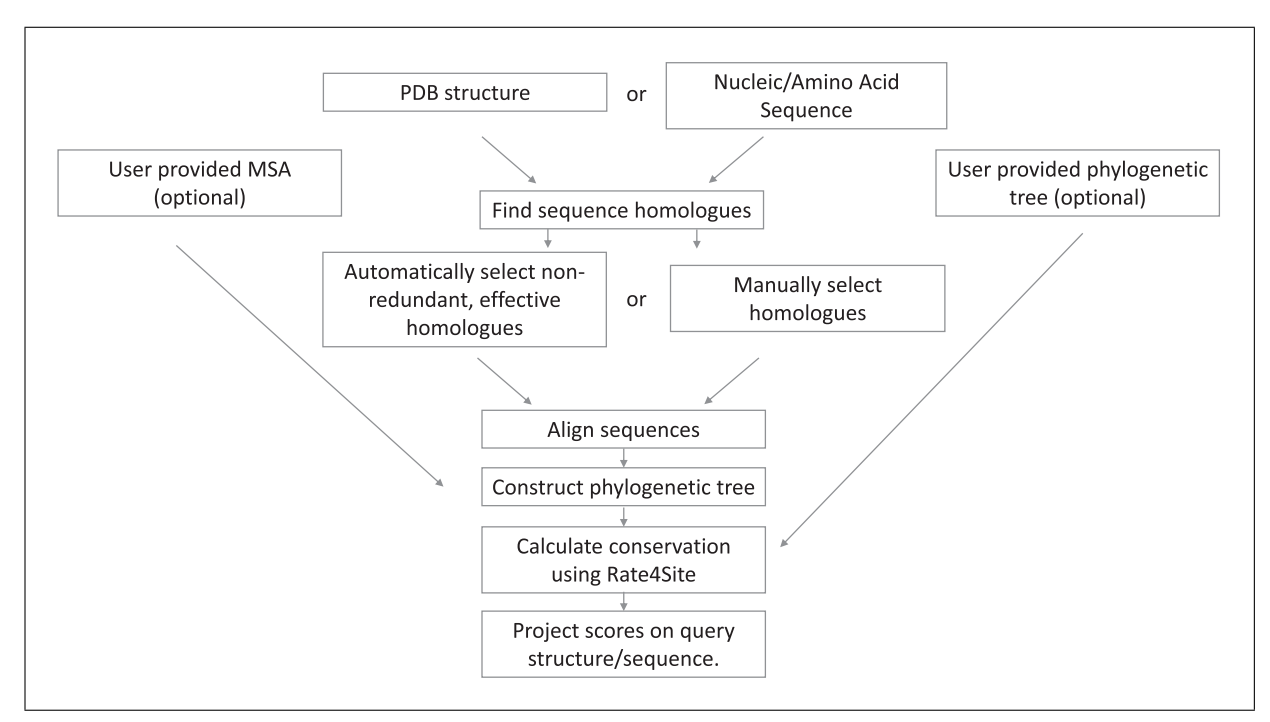

**Figure 1** A flowchart of the analysis steps in ConSurf. Calculations can start from the sequence or structure of the query. Here we exploit the possibility to include an external alignment of homologs.

system. However, most often, natural selection limits the evolutionary rates of binding and catalytic sites, as well as of other sites that are biologically important. Thus, a slow evolutionary rate is often a clear mark of functionally important regions in protein, DNA, and RNA molecules (Capra & Singh, 2007; Del Sol, Pazos, & Valencia, 2003; Gallet, Charloteaux, Thomas, & Brasseur, 2000; Huang & Golding, 2014, 2015; Innis, 2007; Landgraf, Xenarios, & Eisenberg, 2001; Lichtarge, Bourne, & Cohen, 1996a, 1996b; Lichtarge, Yamamoto, & Cohen, 1997; Mayrose, Graur, Ben-Tal, & Pupko, 2004; Valdar, 2002). ConSurf provides a reliable and easy-to-use way to exploit this principle (Ashkenazy et al., 2016; Ashkenazy, Erez, Martz, Pupko, & Ben-Tal, 2010; Celniker et al., 2013; Mayrose et al., 2004). Starting from the user-provided sequence or structure of a query protein/RNA/DNA, ConSurf automatically collects a set of effective homologs, aligns their sequences, builds a phylogenetic tree that represents their evolutionary relationships, and estimates the evolutionary rates of the amino acid or nucleotide positions using a statistically robust evolutionary model. An outline of the ConSurf pipeline is shown in Figure 1.

While ConSurf offers a pipeline for analyzing both proteins and RNA/DNA molecules, it is most used in protein analysis and rarely with nucleotides. This is presumably because the nucleic acid analysis pipeline offered by ConSurf is frequently aborted because of failure to detect a large enough set of effective homologs to the query.

Here, we show how to improve the analysis of an RNA query by utilizing state-of-the-art sequence search tools in combination with the ConSurf pipeline. Basic Protocol 1 details an analysis that utilizes the MSA construction of ConSurf itself. This protocol, which often fails, is used mostly as a reference. Basic Protocol 2, the recommended alternative, details an analysis based on an externally constructed MSA. The Support Protocols provide guidance on constructing an MSA for an RNA query to be used with Basic Protocol 2.

**Rubin and Ben-Tal**

# **STANDARD CONSURF EVOLUTIONARY CONSERVATION ANALYSIS OF AN RNA QUERY**

This protocol provides guidance on using the ConSurf server to analyze the evolutionary conservation profile of an RNA query, given its 3D structure or nucleotide sequence.

## *Necessary Resources*

## *Hardware*

Computer with Internet connection, under Windows, Mac, or Linux

*Software (recommended)*

The PyMOL (Schrödinger, 2021), Chimera (Pettersen et al., 2004), or RasMol (Sayle & Milner-White, 1995) molecular visualizer

1. Upload RNA query.

*Enter the ConSurf server web page [\(https://consurf.tau.ac.il/ \)](https://consurf.tau.ac.il/) and select the Nucleotides option. You will be redirected to a page asking if your query has a known structure. Selecting 'YES' will allow you to enter the PDB ID of the molecule (Fig. 2); press "Next" and indicate the chain of interest if needed (Fig. 3). Alternatively, you may upload the coordinate file, in PDB format. If 'NO'is selected the server will proceed to ask for an MSA. Selecting 'NO' again will allow you to enter the query sequence, in FASTA format (Fig. 4).*

2. Select setting for the construction of a multiple sequence alignment (MSA). See Figure 5.

The server will ask if you wish to upload an MSA. Select NO, at which point ConSurf will allow you to select the homology search method and nucleotide database, as well as other parameters for generating an MSA:

*Homolog search algorithm–A choice between nBLAST (default) (Altschul, Gish, Miller, Myers, & Lipman, 1990; [https:// blast.ncbi.nlm.nih.gov/Blast.cgi\)](https://blast.ncbi.nlm.nih.gov/Blast.cgi) and nHMMER (Eddy, 2009; [http:// hmmer.org/ \)](http://hmmer.org/).*

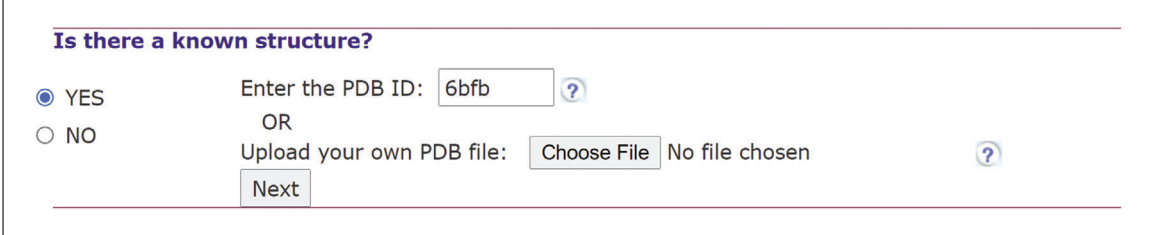

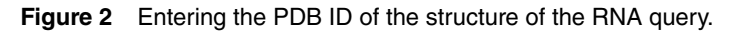

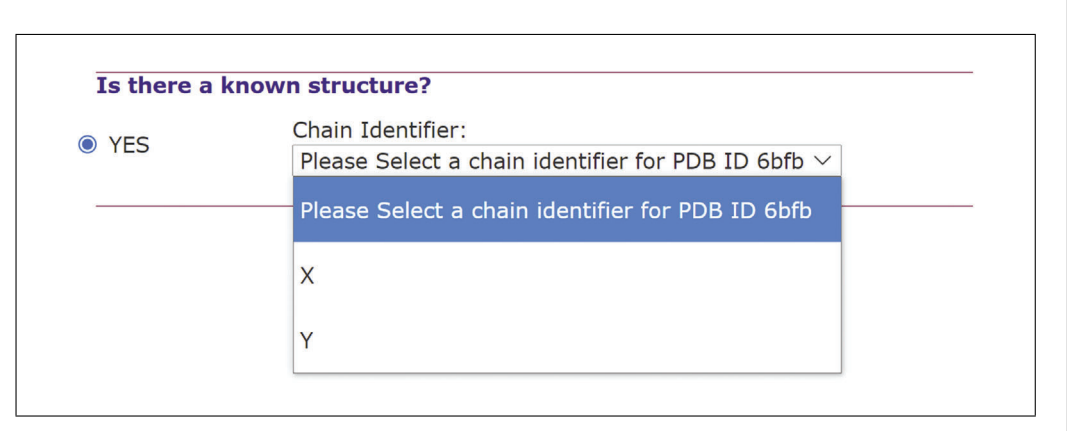

**Figure 3** Selecting the query RNA chain.

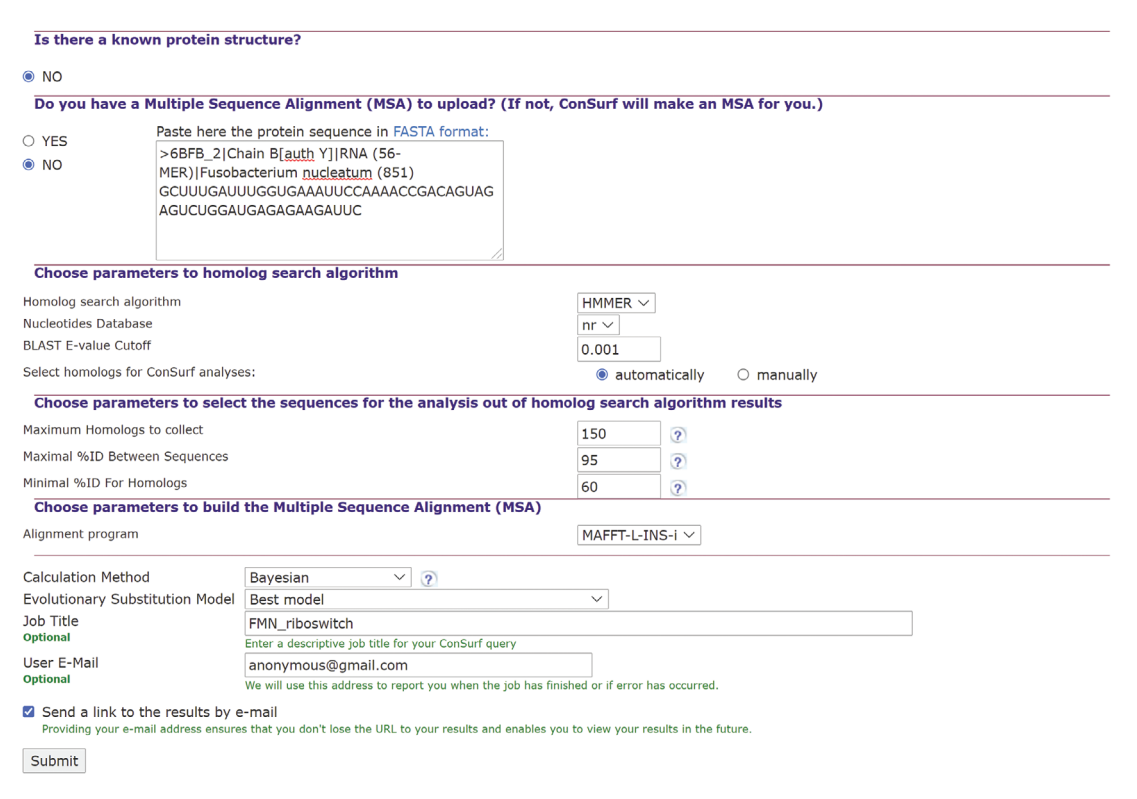

**Figure 4** Entering the query sequence in FASTA format.

*Nucleotides Database–Currently there is only one nucleotide database that can be searched, nr NCBI Nucleotide Home page; see Internet Resources).*

*BLAST E-value Cutoff–This value is set at 0.001 by default and can be increased up to* <*1. Increasing the value may help in finding more homologs (but also potentially non-homologs).*

*Select homologs for ConSurf analyses–There are two options to choose from, "automatically" or "manually." Selecting "manually" will eventually require the user to mark sequences from the hits list, which could be valuable for users who are very familiar with their query. We highly recommend selecting "automatically."*

- *"automatically": The user is asked to indicate the maximum number of homologs (150 is the default; selecting more than 300 would significantly slow the calculation), as well as the maximum and minimum sequence ID percentages (95 and 60 by default). In ConSurf, the hits (coming from the nBLAST or nHMMER search) are sorted by their E-values in an ascending order, based on the principle that the lower the E-value, the more likely the hit is to be a true homolog. When selecting "automatically," a predetermined number of hits are sampled evenly from the sorted list to create the final list of homologs of the query protein. The user is also asked to choose between three methods for multiply align the selected homologs: MAFFT-L-INS-i (default), PRANK, or CLUSTALW.*
- 3. Selecting analysis methods (Fig. 5)

*The Calculation Method can be Bayesian (Default) or Maximum Likelihood. For the Evolutionary Substitution Model there is a choice between "T92 model (Tamura, 1992)," "GTR: General Time Reversible," "JC69 model (Juke & Cantor, 1969)," "HKY85 model (Hasegawa, Kishino, & Yano, 1985)," and "Best model" (default).*

*We recommend using the default settings.*

**Rubin and Ben-Tal**

4. Run job entry (Fig. 5).

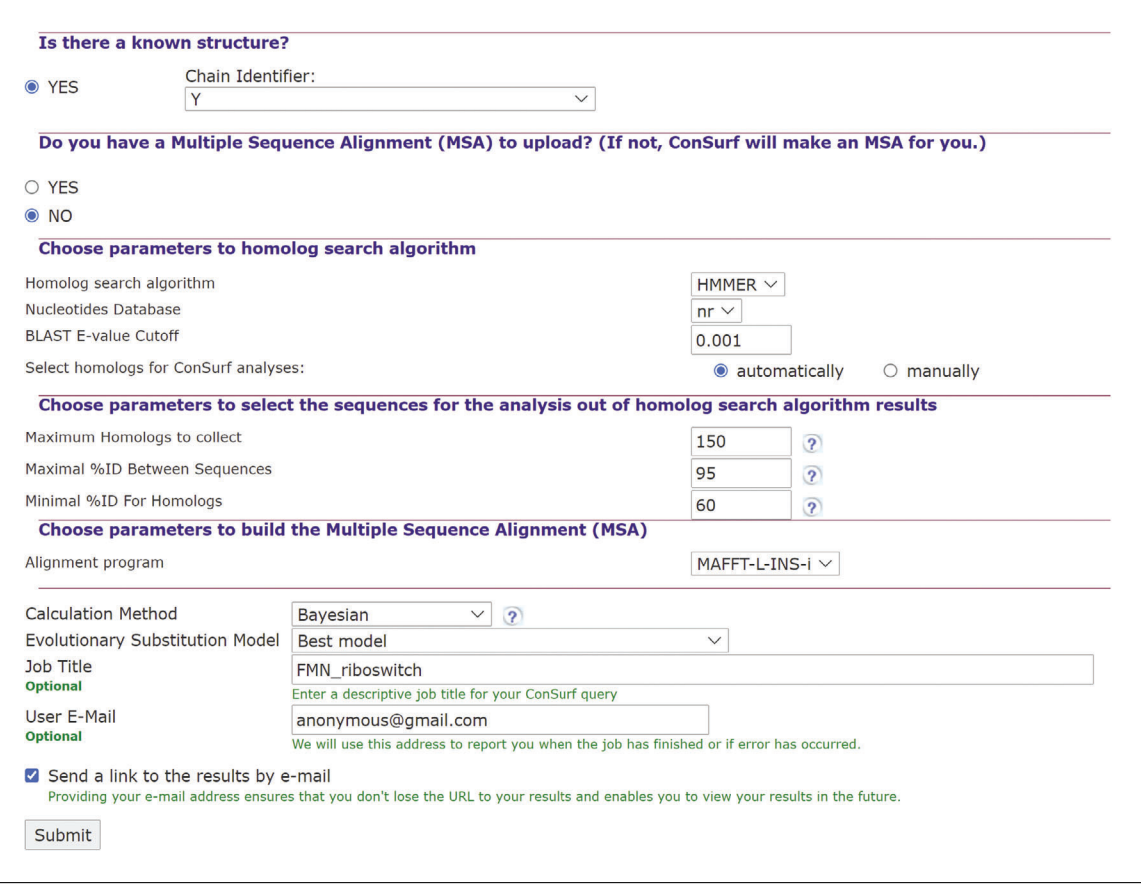

**Figure 5** An analysis page of an RNA query of known structure ready to be submitted. Default settings are used in all fields, and job title and e-mail address are added, as recommended.

*There is an option to give a job title as well as an e-mail address. The latter is particularly convenient because, if used, an e-mail will be sent with a link to the results once the run has finished. Each job is given a number, regardless of whether a job title was entered, and the results are kept on the server for up to 3 months.*

# **CONSURF EVOLUTIONARY CONSERVATION ANALYSIS OF AN RNA QUERY WITH EXTERNAL MSA**

This protocol will provide guidance to using the ConSurf server to analyze the evolutionary conservation profile of an RNA query, given its 3D structure or nucleotide sequence, using an externally provided MSA. Two Support Protocols for constructing MSA for the query are provided further below.

# *Necessary Resources*

*Hardware*

Computer with Internet connection, under Windows, Mac, or Linux.

*Software (recommended)*

The PyMOL, Chimera or RasMol molecular visualizers

1. Upload RNA query.

*Enter the ConSurf server web page [\(https://consurf.tau.ac.il/ \)](https://consurf.tau.ac.il/) and select the Nucleotides option. You will be redirected to a page asking if your query has a known structure. Selecting 'YES' will allow you to enter the PDB ID of the molecule (Fig. 2); press "Next" and indicate the chain of interest (Fig. 3). Alternatively, you may upload the coordinate file, in PDB format. If 'NOTE' is selected, the server will proceed to ask for MSA.*

*BASIC PROTOCOL 2*

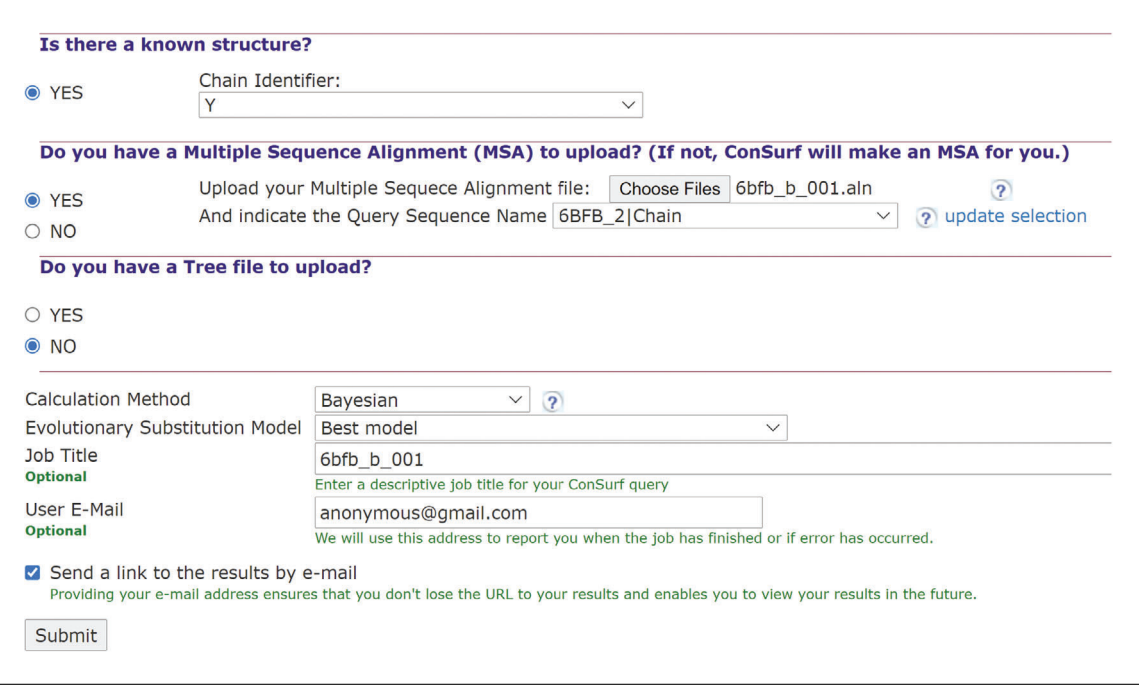

**Figure 6** Uploading an external MSA to an RNA query of known structure.

2. Upload a multiple sequence alignment (MSA).

*The server will ask if you wish to upload an MSA. Select YES and choose the MSA file from your computer. Once uploaded, choose your query sequence from the "Indicate the Query Sequence Name" menu and click on "update selection" to continue (Fig. 6).*

*Make sure that the format is one supported by ConSurf: NBRF/PIR, EMBL/SwissProt, Pearson (FASTA), GDE, Clustal, GCG/MSF, and RSF format. Additionally, in all the sequences, U must be replaced with T for compatibility with the server. Also, the name of the file uploaded must only contain dashes and underscores as gap symbols, no whitespaces.*

*In the Support Protocols provided, you will find two different ways of constructing an MSA for an RNA query which can then be uploaded to ConSurf.*

3. Tree upload and analysis methods.

*Select NO when asked for a tree upload, at which point the server will provide the options to select the parameters for the evolutionary analysis (Fig. 7).*

*The Calculation Method can be Bayesian (Default) or Maximum Likelihood (Pupko, Bell, Mayrose, Glaser, & Ben-Tal, 2002). For the Evolutionary Substitution Model, there is a choice between T92 model (Tamura, 1992), GTR: General Time Reversible (Tavare, 1986), JC69 model (Jukes & Cantor, 1969), HKY85 model (Hasegawa et al., 1985), and "Best model" (default).*

*We recommend using the default settings.*

4. Run job entry.

*There is an option to give a job title as well as an e-mail address (Fig. 7). The latter is particularly convenient because, if used, an e-mail will be sent with a link to the results once the run has finished. Each job is given a number, regardless of whether or not a job title was entered, and the results are kept on the server for up to 3 months.*

**Rubin and Ben-Tal**

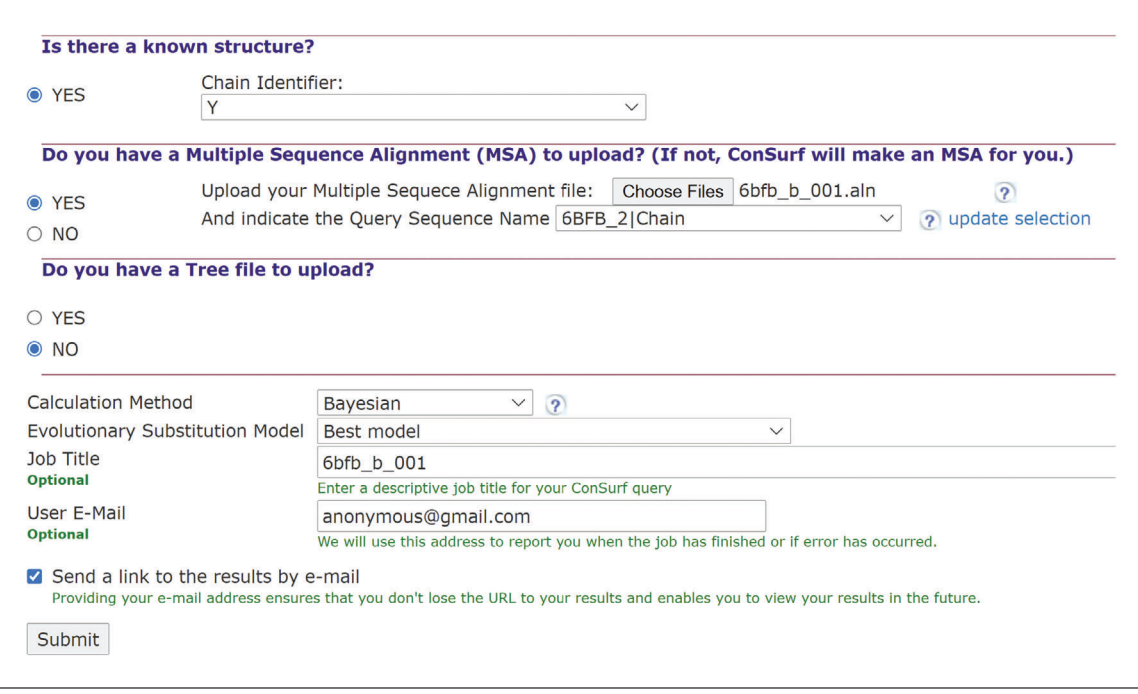

**Figure 7** An analysis page with an external MSA ready to be submitted. Default settings are used in all fields, and job title and E-mail address are added, as recommended.

# **CONSTRUCTION OF AN MSA FOR AN RNA QUERY USING OTHER ONLINE SERVERS**

Starting from a nucleotide query, ConSurf currently provides only searches in the NCBI NT database (marked as nr for non-redundant; NCBI Resource Coordinators, 2018). Unfortunately, this limited search often does not yield a large enough set of effective homologs. To overcome this obstacle, it is recommended to provide an external MSA for your RNA query. The following is a description of a protocol to construct a ConSurfcompatible MSA.

# *Necessary Resources*

*Hardware*

Computer with Internet connection, under Windows, Mac, or Linux

*Software*

Notepad++ or any other similar text editor

1. Enter RNACentral (*[https:// rnacentral.org/](https://rnacentral.org/)*), select the "Sequence search" option, enter your RNA query sequence into the search box, and hit the Search button (Fig. 8).

*The RNACentral search engine utilizes nHMMER to search a much larger database than the one ConSurf searches (RNAcentral Consortium, 2021; Wheeler & Eddy, 2013).*

*The results, up to one thousand hits that are the most similar to your query, can be downloaded from the server.*

2. Download the results from RNACentral by pressing the "Download" button at the top of the search results.

*A zip folder will be downloaded to your computer. When opened, there will be a folder titled "sequences" which contains three files. One of the files is a FASTA file of all the similar sequences in FASTA format, called similar-sequences.fasta. Extract this file to a path of your choosing.* **Rubin and**

**Ben-Tal**

*SUPPORT PROTOCOL 1*

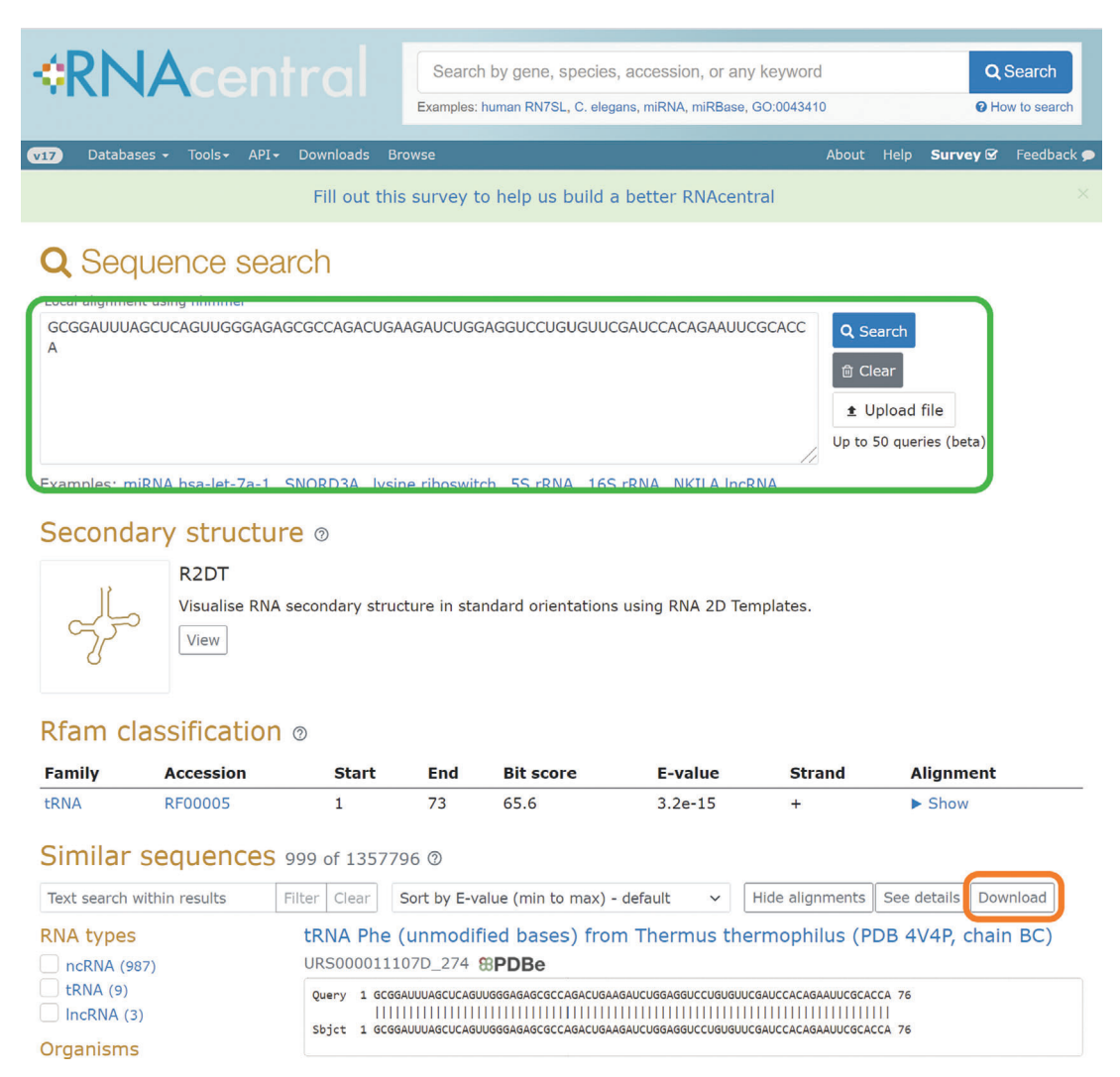

**Figure 8** The sequence search page of RNACentral, with the top of the results for FMN riboswitch (PDB ID 6BFB, chain y). The search box with a query sequence is highlighted in green (appears the same before and after search). The download button for the results is highlighted in orange.

3. Adjust the sequences for compatibility with ConSurf.

*ConSurf can only work with DNA nucleobases, i.e., A, C, G, and T. When constructing an RNA MSA, ConSurf replaces all U characters in the sequences with the character T, but when constructing an MSA externally, this adjustment needs to be done manually. To do so, open the FASTA file you downloaded from RNACentral using Notepad*++ *(or a similar text editor), replace all U's with T's, and save the changes.*

4. Cluster the sequences using cd-hit-est (*[http://weizhong-lab.ucsd.edu/cdhit-web](http://weizhong-lab.ucsd.edu/cdhit-web-server/cgi-bin/index.cgi?cmd=cd-hit-est)[server/cgi-bin/index.cgi?cmd=cd-hit-est](http://weizhong-lab.ucsd.edu/cdhit-web-server/cgi-bin/index.cgi?cmd=cd-hit-est)*); see Fig. 9.

*cd-hit-est is a tool that clusters nucleotide sequences based on a sequence identity threshold set by the user (Fu, Niu, Zhu, Wu, & Li, 2012; Huang, Niu, Gao, Fu, & Li, 2010; Li & Godzik, 2006). The idea is to reduce the number of homologs in the dataset while keeping the integrity of the sequence diversity in the dataset, i.e., to produce a list of "effective" homologs.*

*Increasing the threshold increases the number of representatives. We recommend setting the sequence identity threshold between 0.95 and 0.8. For the best results, aim for the* **Rubin and** *highest threshold that generates at most 300 effective homologs. ConSurf needs at least* **Ben-Tal**

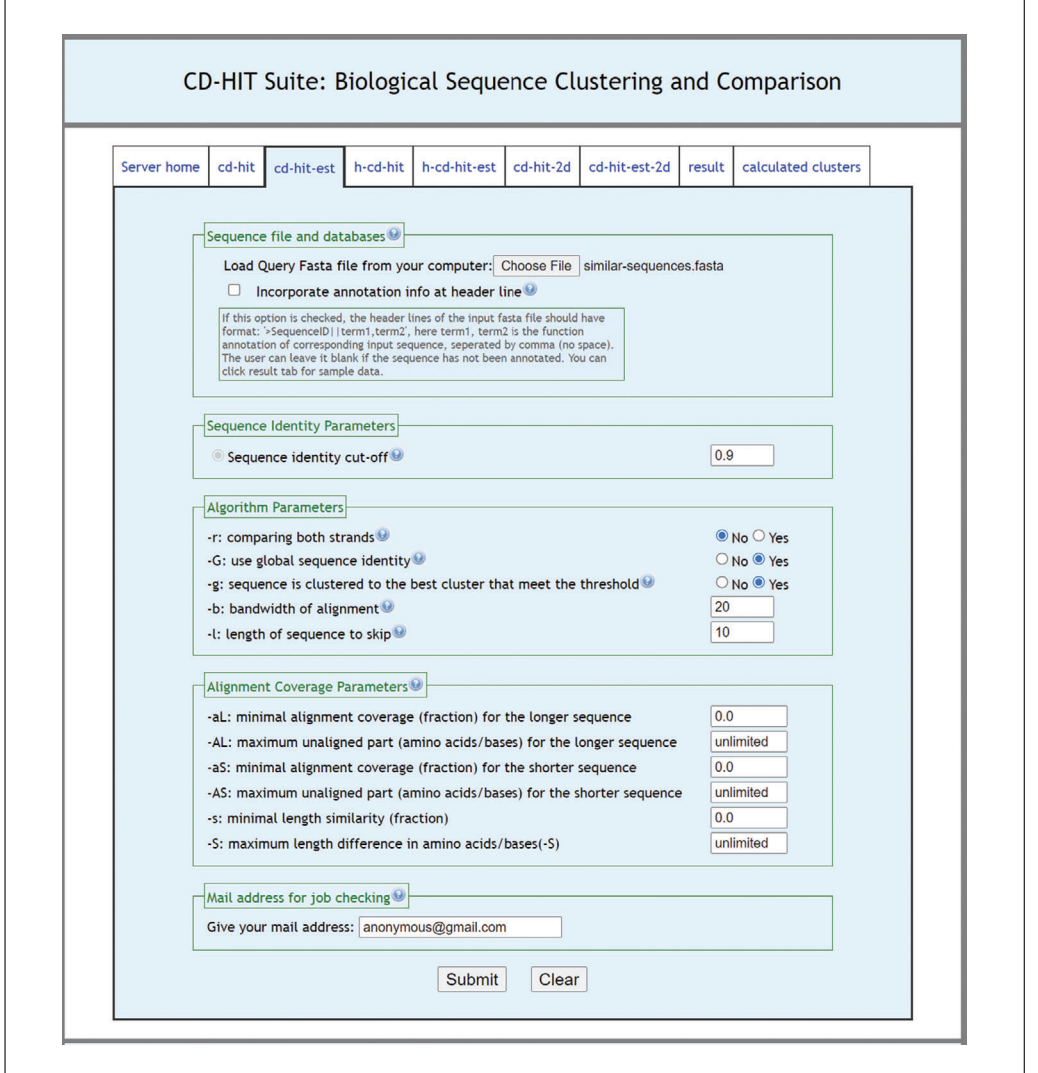

**Figure 9** CD-HIT run page with sequence identity cut-off set at 0.9 (90%) and default settings left in all other fields.

*5 homologs, and when the number of homologs exceeds 300, the run time significantly increases.*

*Upload the homologs file produced in the previous step and leave "Incorporate annotations info at header line" unchecked. Change the "Sequence identity cut-off" if needed (default is 0.9), enter an e-mail address (optional but highly recommended), and submit the job, leaving the rest of the parameters on the default settings.*

5. Check the resulting representative sequences for your query.

*In the results page, open the FASTA file for representative sequences at X% identity (X being the percentage you entered in the search) and check for your query sequence. If included, the query should appear at the top of the list, but it might be excluded from the list of effective homologs. Select all the sequences and copy them.*

6. Align the sequence dataset using MAFFT *[\(https://mafft.cbrc.jp/ alignment/ server/ \)](https://mafft.cbrc.jp/alignment/server/)*.

*Open the MAFFT alignment server (Katoh, Rozewicki, & Yamada, 2017) and paste the sequences copied from the CD-HIT results. The headers of the sequences will be edited by MAFFT, leaving only the number code at the beginning of the header. It is therefore recommended to change the header of the query sequence to a short name that you would easily recognize, e.g., myquery. If the query was excluded from the list, add it manually*

*to the top of the list (again, making sure to replace all Us with Ts) with a header you will recognize.*

*Enter a job title and an e-mail address (optional but highly recommended) and submit the job, leaving the rest of the parameters on the default settings.*

7. Download MSA in Clustal format.

*At the top of the results page of the MAFFT alignment, there is a "Clustal format" link. Press it to download a file of the alignment in Clustal format.*

*SUPPORT PROTOCOL 2*

# **CONSTRUCTION OF AN MSA FOR AN RNA QUERY USING NHMMER LOCALLY**

The RNACentral search engine for detecting RNA homologs follows a single rigid pipeline. Alternatively, for more flexible and comprehensive homology search it is possible to install and use nHMMER locally. This advanced option is meant for experts.

## *Necessary Resources*

*Hardware*

Computer with Internet connection, under Windows, Mac, or Linux

*Software*

HMMER, can be downloaded from the HMMER site (*[http:// hmmer.org/](http://hmmer.org/)*) and run on a Linux-based platform

Notepad++, or any other similar text editor

## *Files*

RNA database in FASTA format downloaded from RNAcentral (*[http://ftp.ebi.](http://ftp.ebi.ac.uk/pub/databases/RNAcentral/current_release/sequences/rnacentral_active.fasta.gz) [ac.uk/ pub/ databases/RNAcentral/current\\_release/ sequences/](http://ftp.ebi.ac.uk/pub/databases/RNAcentral/current_release/sequences/rnacentral_active.fasta.gz) [rnacentral\\_active.fasta.gz](http://ftp.ebi.ac.uk/pub/databases/RNAcentral/current_release/sequences/rnacentral_active.fasta.gz)*) A file of the query sequence in FASTA format

1. HMMER installation.

*If you do not have HMMER on your computer, download it from the HMMER web page [\(http:// hmmer.org/ \)](http://hmmer.org/). Mac and Linux users can install it following the instructions in the "User Guide," which is included in the download folder. For Windows users, a Linux subsystem for windows (LSW) is required. Cygwin is one such LSW that you can install by following the instructional video at [https://www.youtube.com/watch?v=](https://www.youtube.com/watch?v=MBtbgZ7OmNM&ab_channel=ebioinformaticsYoutubeChannel) [MBtbgZ7OmNM&ab\\_channel=ebioinformaticsYoutubeChannel](https://www.youtube.com/watch?v=MBtbgZ7OmNM&ab_channel=ebioinformaticsYoutubeChannel) (this guide is applicable for windows 10 as well as Windows 7). Once installed, follow the instructions in the "User Guide" to install HMMER on the LSW.*

2. Search for homologs using nHMMER locally.

*Run the query sequence against an RNA database using the following Synopsis:*

**nhmmer** --rna -E <x> --incE <x'> -A <f> queryfile seqdb

- --rna *asserts that the sequences are RNA.*
- -E <x> *Target sequences with an E-value of* <= <x> *will be reported; the default is 10.0.*
- $-$ incE  $\langle x' \rangle$  *Use an E-value of*  $\langle x' \rangle$  *as the inclusion threshold, the default being 0.01.*
- -A <f> *Save a multiple alignment of all hits that satisfy the inclusion thresholds to the file*  $\langle$  f  $>$ .

Queryfile *is the file with the query sequence, including the path if needed.* **Rubin and**

**Ben-Tal**

Seqdb *is the database of sequences from RNACentral, including the path if needed.*

3. Convert the alignment file from Stockholm to FASTA format.

*Using the HMMER miniapp esl-reformat, the aligned output can be converted to a dataset in FASTA format, which is required for the next steps.*

*Synopsis:*

**esl-reformat** -o <f> fasta seqfile -o <f> *saves the output to file* <f>. Seqfile *is the aligned output file from the previous step.*

4. Adjust the sequences for compatibility with ConSurf.

*ConSurf can only work with DNA nucleobases, i.e., A, C, G, and T. When constructing an RNA MSA, ConSurf replaces all U characters in the sequences with the character T, but when constructing an MSA externally, this adjustment needs to be done manually. To do so, open the FASTA file* <*f*> *using Notepad*++ *(or a similar text editor), replace all U's with T's, and save the changes.*

5. Cluster the sequences using cd-hit-est (*[http://weizhong-lab.ucsd.edu/cdhit-web](http://weizhong-lab.ucsd.edu/cdhit-web-server/cgi-bin/index.cgi?cmd=h-cd-hit)[server/cgi-bin/index.cgi?cmd=h-cd-hit](http://weizhong-lab.ucsd.edu/cdhit-web-server/cgi-bin/index.cgi?cmd=h-cd-hit)*; see Fig. 9).

*cd-hit-est is a tool that clusters nucleotide sequences based on a sequence identity threshold set by the user. The idea is to reduce the number of homologs in the dataset while keeping the integrity of the sequence diversity in the dataset, i.e., to produce a list of "effective" homologs.*

*Increasing the threshold increases the number of representatives. We recommend setting the sequence identity threshold between 0.95 and 0.8. For the best results, aim for the highest threshold that generates at most 300 effective homologs. ConSurf needs at least 5 homologs, and when the number of homologs exceeds 300, the run time significantly increases.*

*Upload the homologs file produced in the previous step and leave "Incorporate annotations info at header line" unchecked. Change the "Sequence identity cut-off" if needed (default is 0.9), enter an e-mail address (optional but highly recommended), and submit the job, leaving the rest of the parameters on the default settings.*

6. Check the resulting representative sequences for your query.

*In the results page, open the FASTA file for representative sequences at X% identity (X being the percentage you entered in the search) and check for your query sequence. If included, the query should appear at the top of the list, but it might be excluded from the list of effective homologs. Select all the sequences and copy them.*

7. Align the sequence dataset using MAFFT *[\(https://mafft.cbrc.jp/ alignment/ server/ \)](https://mafft.cbrc.jp/alignment/server/)*.

*Open the MAFFT alignment server and paste the sequences copied from the CD-HIT results. The headers of the sequences will be edited by MAFFT, leaving only the number code at the beginning of the header. It is therefore recommended to change the header of the query sequence to a short name that you would easily recognize. If the query was excluded from the list, add it manually to the top of the list (again, making sure to replace all U with T) with a header you will recognize.*

*Enter a job title and an e-mail address (optional but highly recommended) and submit the job, leaving the rest of the parameters on the default settings.*

8. Download MSA in Clustal format.

*At the top of the results page of the MAFFT alignment, there is a "Clustal format" link. Press it to download a file of the alignment in clustal format.* **Rubin and Rubin and** 

**Ben-Tal**

# **GUIDELINES FOR UNDERSTANDING RESULTS**

The results page of your ConSurf run will indicate the current stage of the analysis. Once complete, the job status at the top of the page will indicate in red "FINISHED" if the run completed successfully (Fig. 10), or "FAILED" if it did not (Fig. 11).

The parameters of the run will be detailed bellow the Job status, followed by a "Run progress" checklist and "Running massages." In the case of a failed run, an error massage explaining the issue will be included.

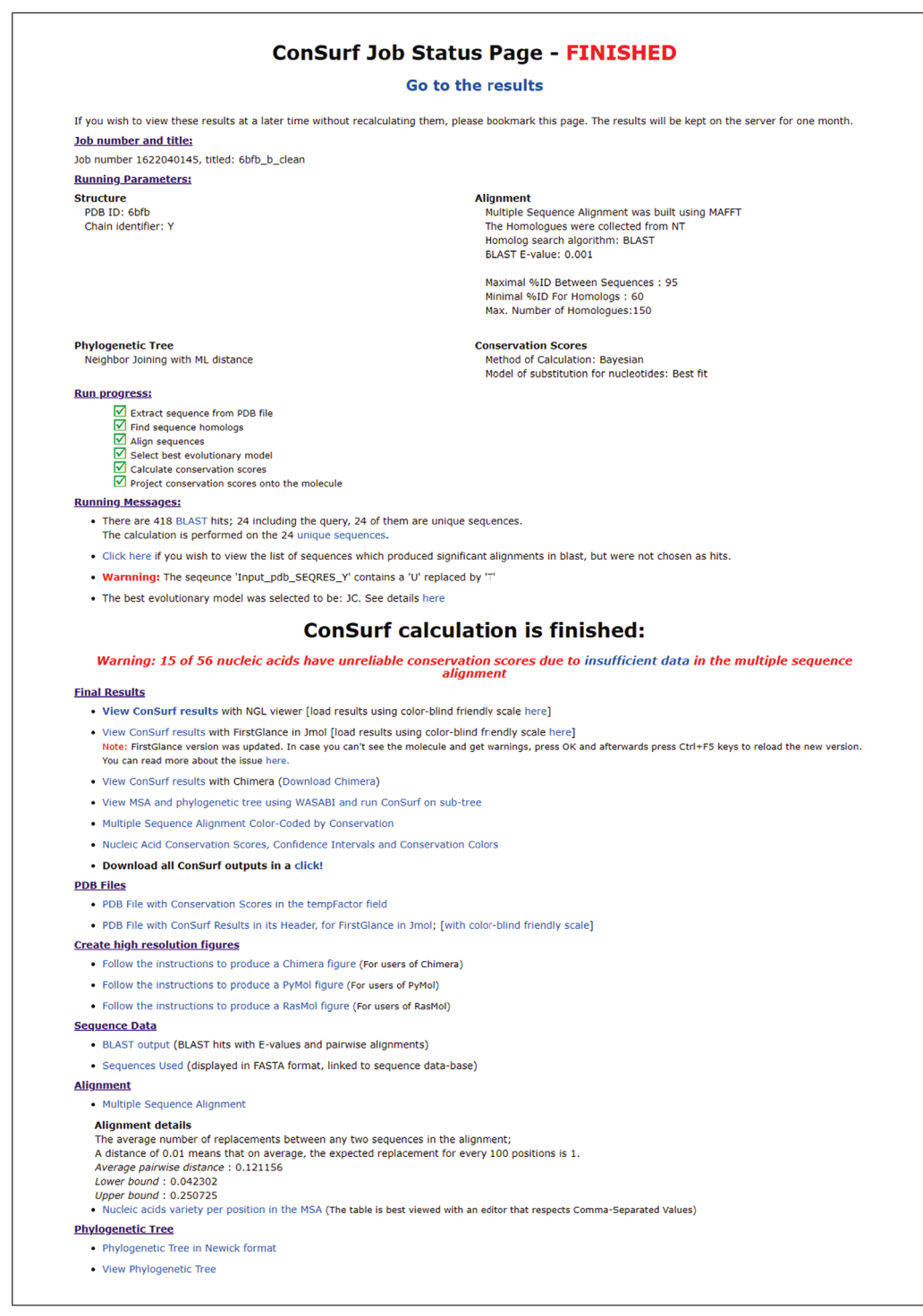

**Rubin and Ben-Tal**

**Figure 10** A completed ConSurf run with results for an analysis starting with an RNA query of know structure following Basic Protocol 1.

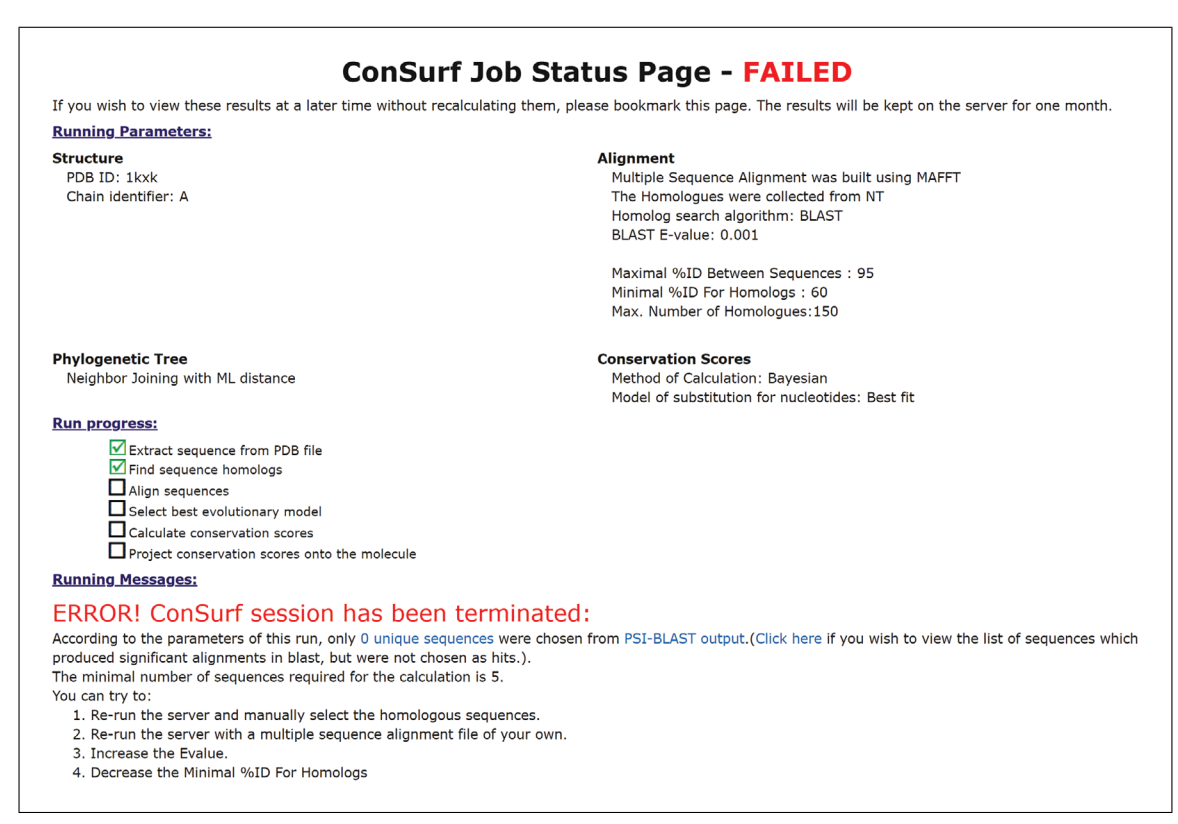

**Figure 11** A failed ConSurf run, due to lack of homologs to the RNA query.

For successful runs, the results page will include a secondary title, "ConSurf calculation is finished:" below the run details. Underneath it there may be a warning indicating the number of nucleic acid positions with insufficient data to reliably assign their conservation scores. If this number is too high, it is recommended to improve the search for homologs. The rest of the results will follow, and may vary slightly, depending on the input. A ConSurf analysis with a query structure will include the following in the results page (Fig. 10):

# *1. Final results*

• The conservation profile can be viewed on the structure by selecting one of the "View ConSurf results" options.

*There are three viewing platforms: NGL viewer and FirstGlance in Jmol are online viewers, while Chimera is a platform that needs to be installed on your computer. Visualization is based on coding of the 1-through-9 conservation scores, 1 being the most variable and 9 the most highly conserved, into a cyan-through-magenta color palette. A tenth and separate color (yellow) indicates nucleobases for which the conservation score was not assigned a high enough confidence (mostly due to insufficient data, i.e., many insertions). On both online viewers, it is also possible to view the results in a color-blind-friendly scale of green-through-purple. (Fig. 12).*

• The evolutionary tree and the MSA, which were either uploaded by the user or generated by the server, can be viewed on WASABI (Veidenberg, Medlar, & Löytynoja, 2016). The WASABI platform also allows the user to select a subtree and conduct a follow-up ConSurf analysis with the new section of homologs (Fig. 13).

*Open the WASABI viewer and click on the root of the subtree that you wish to conduct the followup analysis with. A list of actions will open, "Run ConSurf on subtree" will appear at the end. Select this option and wait (maybe 1 min). A message from ConSurf will pop up with the new search number and an "OK" button. To open the results page, click on the "OK" button, and a new tab with the job status will open.* **Rubin and Rubin and Rubin and** 

**Ben-Tal**

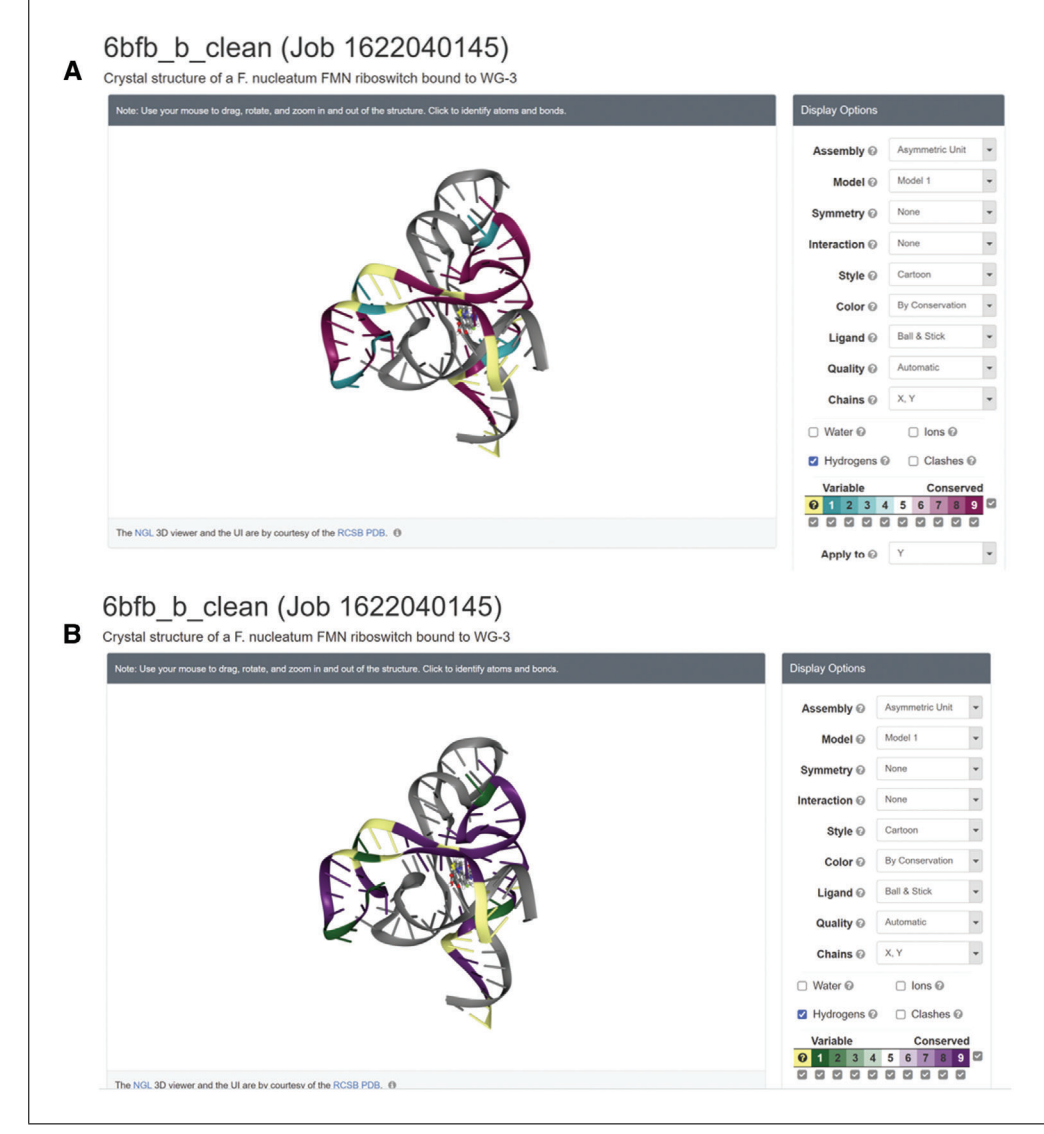

**Figure 12** ConSurf results of FMN riboswitch (PDB ID 6BFB chain Y) analysis following Basic Protocol 1, presented on the NGL online viewer. (**A**) defaults color scale. (**B**) colorblind friendly scale.

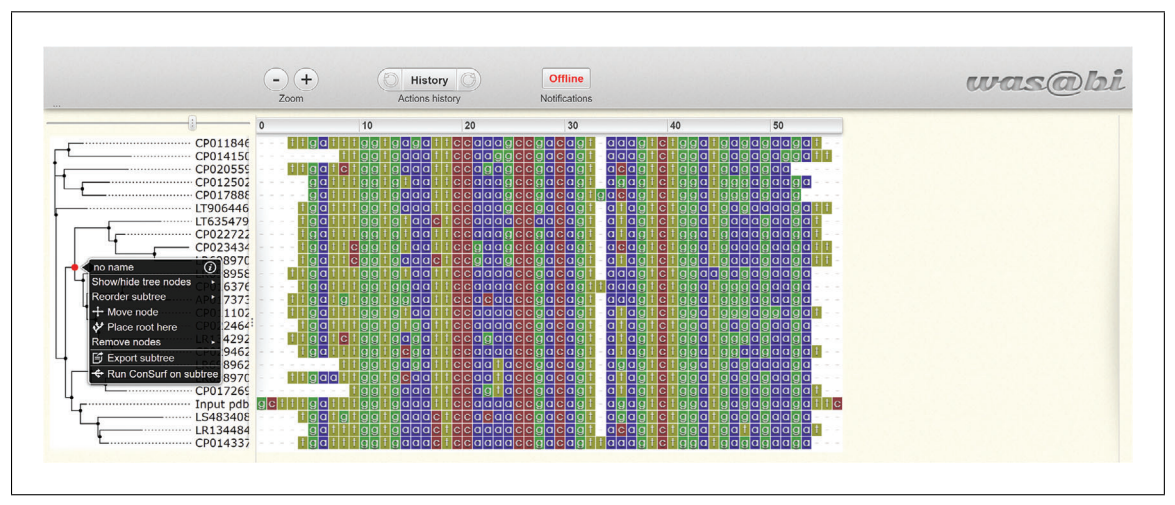

**Figure 13** A phylogenetic tree viewed on WASABI with a subtree selected.

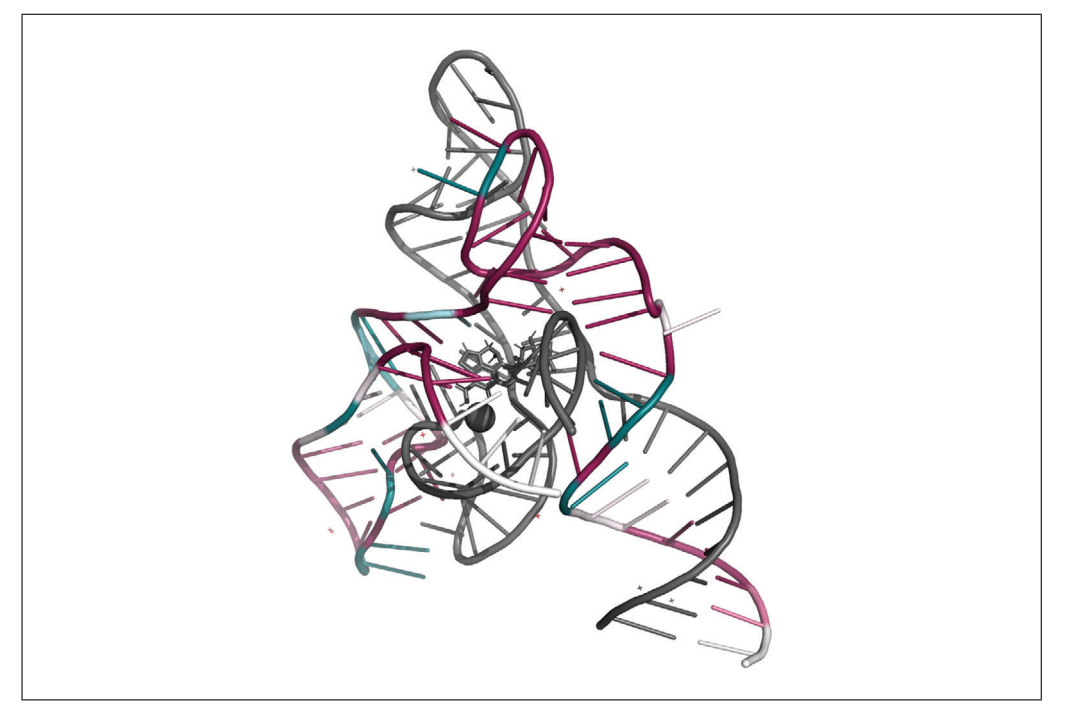

**Figure 14** A high-resolution PyMOL image of FMN riboswitch (PDB ID 6BFB chain Y), hiding insufficient data.

• The MSA colored by ConSurf conservation scores.

*Each column is colored using the ConSurf color code. Yellow letters indicate columns for which the conservation score was not assigned a high enough confidence.*

• A tabular text file summarizing the analysis for each base in the query sequence.

*For each position on the query, there are: a normalized score calculated, with the grade assigned on the 1-through-9 scale with 9 being the most highly conserved; the reliability estimation (for the Bayesian method); and the nucleotides observed in the respective MSA column for each position.*

# • A download button.

*When clicked, a compressed folder with all results will be downloaded.*

*2. PDB files*

*A file with the normalized conservation score in the Temperature Factor field and one with ConSurf results in the header can be downloaded directly from the results page.*

# *3. Creating high-resolution figures*

*Figures can be produced in Chimera, PyMOL, or RasMol by following the instructions for each platform. On all platforms, there is an option to either show or hide low-confidence "insufficient" data. In the instructions for:*

- Chimera–follow the instructions to produce the desired image
- PyMOL–the only option in the instructions is for figure hiding the insufficient data (Fig. 14). To create a PyMOL figure that does show insufficient data, download all the results and open the appropriate pdb file, following the instructions as they are found in the server.
- RasMol–the pdb file that can be found in the instructions cannot be used to create a figure in RasMol. Instead, download all results and follow the instructions using the desired pdb file from the results file.

## *4. Sequence data*

*If the homology search and MSA construction are conducted by ConSurf, it is possible to see the sequences found in the search as well as the final list of sequences selected to be used for the analysis.*

## *5. Alignment*

*The MSA can be viewed in FASTA format, and a spreadsheet of the frequency of each nucleotide observed in each column of the MSA can be downloaded.*

## *6. Phylogenetic tree*

*The tree can be viewed in Newick and Java format.*

The results of a ConSurf analysis with query sequence (i.e., no structure) will be as follows (Fig. 15).

# *1. Final results*

• The query sequence with a colored conservation profile.

*There are two viewing platforms, HTML and PDB. Visualization is based on coding of the 1-through-9 conservation scores, 1 being the most variable and 9 the most highly conserved, into a color palette. The HTML version uses the traditional cyan-through-magenta scale, and the pdf version offers a color-blind-friendly green-through-purple scale. A tenth and separate color (yellow) is used in both to indicate nucleobases for which the conservation score was not assigned a high enough confidence (mostly due to insufficient data, i.e., many insertions).*

• The MSA colored by ConSurf conservation scores (Fig. 16).

*Each column is colored using the traditional cyan-through-magenta ConSurf color-code. Yellow letters indicate columns for which the conservation score was not assigned a high enough confidence.*

• The evolutionary tree and the MSA, which were either uploaded by the user or generated by the server, can be viewed on WASABI. The WASABI platform also allows the user to select a subtree and conduct a follow-up ConSurf analysis with the new section of select homologs.

*Open the WASABI viewer and click on the root of the subtree on you wish to conduct the follow-up analysis. A list of actions will open; "Run ConSurf on subtree" will appear at the end. Select this option and wait (around a minute); a message from ConSurf will pop up with the new search number and an "OK" button. To open the results page, click on the "OK" button and a new tab with the job status will open.*

• Chimera view of the MSA.

*By following the instructions detailed under the question mark, the MSA, can be viewed with Chimera on your computer.*

• A tabular text file summarizing the analysis for each base in the query sequence.

*For each position on the query there are: a normalized score calculated, with the grade assigned on the 1-through-9 scale, with 9 being the most highly conserved; the reliability estimation (for the Bayesian method); and the nucleotides observed in the respective MSA column for each position.*

• A download button.

*When clicked, a compressed folder with all results will be downloaded.*

*2. Sequence data*

*If the homology search and MSA construction is conducted by ConSurf, it is possible to see the sequences found in the search as well as the final list of sequences selected to be used for the analysis.*

**Rubin and Ben-Tal**

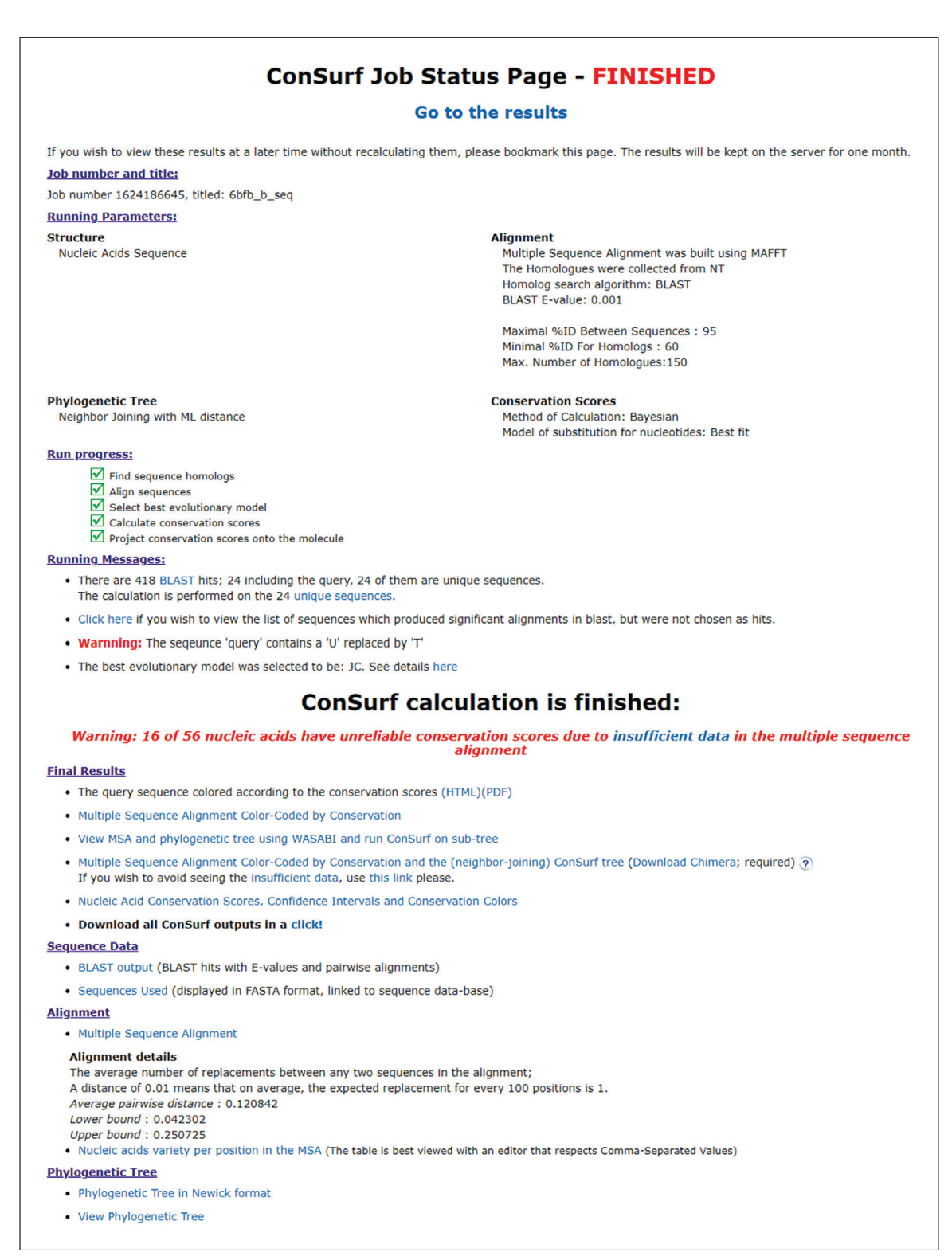

**Figure 15** A completed ConSurf run with results for an analysis starting with an RNA sequence query following Basic Protocol 1.

#### *3. Alignment*

*The MSA can be viewed in FASTA format, and an Excel file of the frequency of each nucleotide observed in each column of the MSA can be downloaded.*

## *4. Phylogenetic tree*

*The tree can be viewed in Newick and Java format.* **<b>Rubin and Rubin and Rubin and** 

**Ben-Tal**

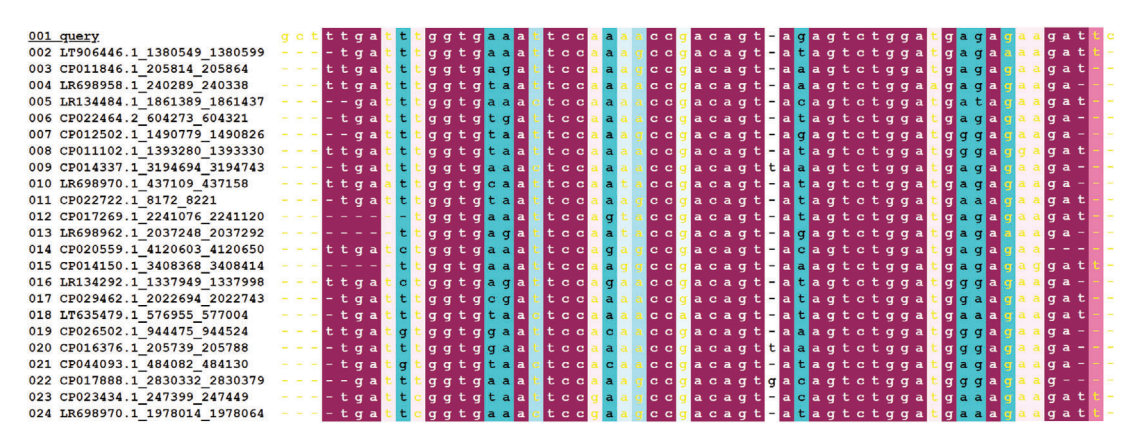

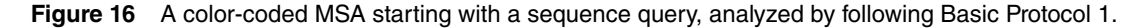

## **COMMENTARY**

## **Background Information**

ConSurf is a web-based tool which estimates the conservation of amino/nucleic acid positions in a protein/DNA/RNA molecule. Unfortunately, the pipeline for analyzing nucleic acids is mostly useless, in essence. The reason is that for the most part, the pipeline, which is based on dated databases and sequence search tools, fails to find a large enough set of effective homologs to allow a meaningful estimate of the evolutionary rates. Here we have described two complementary protocols (and variations thereof) based on state-of-the-art tools and databases for building a large enough multiple sequence alignment of effective homologs for your RNA molecule query. To examine the utility of these protocols, we utilized the pipelines to analyze a representative set of dozen RNA molecules of known structure (Table 1). By following Basic Protocol 1, four of the dozen queries we examined were successfully analyzed. When combining Basic Protocol 2 with Support Protocol 1, we were able to successfully analyze eleven of the twelve query sequences. All of the queries were successfully analyzed when combining Basic Protocol 2 with Support Protocol 2.

## **Critical Parameters**

#### *Number of effective homologs*

The number of effective homologs used to construct the MSA has great influence on the quality of the analysis. Too few homologs might not be sufficient to evenly sample the relevant sequence space. A minimum of five homologs (including the query) are required in ConSurf, but many more are usually needed for accurate estimate of the evolutionary rate per site. On the other hand, too many homologs may slow down the run or even prevent completion. We recommend including between 50-and-300 homologs.

#### *Inclusion threshold E-value*

Increasing the E-value of included homologs will increase the number of homologs. The E-value is set to determine the likelihood of a false positive homolog. If it is set to 1, then, on average, there will be one false positive in the list of homologs.

#### *Sequence identity threshold*

When clustering the homologs with CD-HIT, the sequence identity cut-off should be between 95% and 80%. Using a higher threshold may compromise the integrity of the final ConSurf analysis, as the relevant sequences may lack diversity. A lower threshold might compromise the clustering process and the CD-HIT run may not complete.

#### **Troubleshooting**

Table 2 lists common problems that may arise with the protocols in this article, along with their possible causes and solutions.

#### **Acknowledgments**

The authors thank Gal Masrati and Amit Kessel for their assistance on this protocol. The research was supported by Grant 450/16 of the Israeli Science Foundation (ISF). NB-T's research is supported in part by the Abraham E. Kazan Chair in Structural Biology, Tel Aviv University.

#### **Author Contributions**

**Maya Rubin:** Writing original draft; **Nir Ben-Tal:** supervision, writing review and editing.

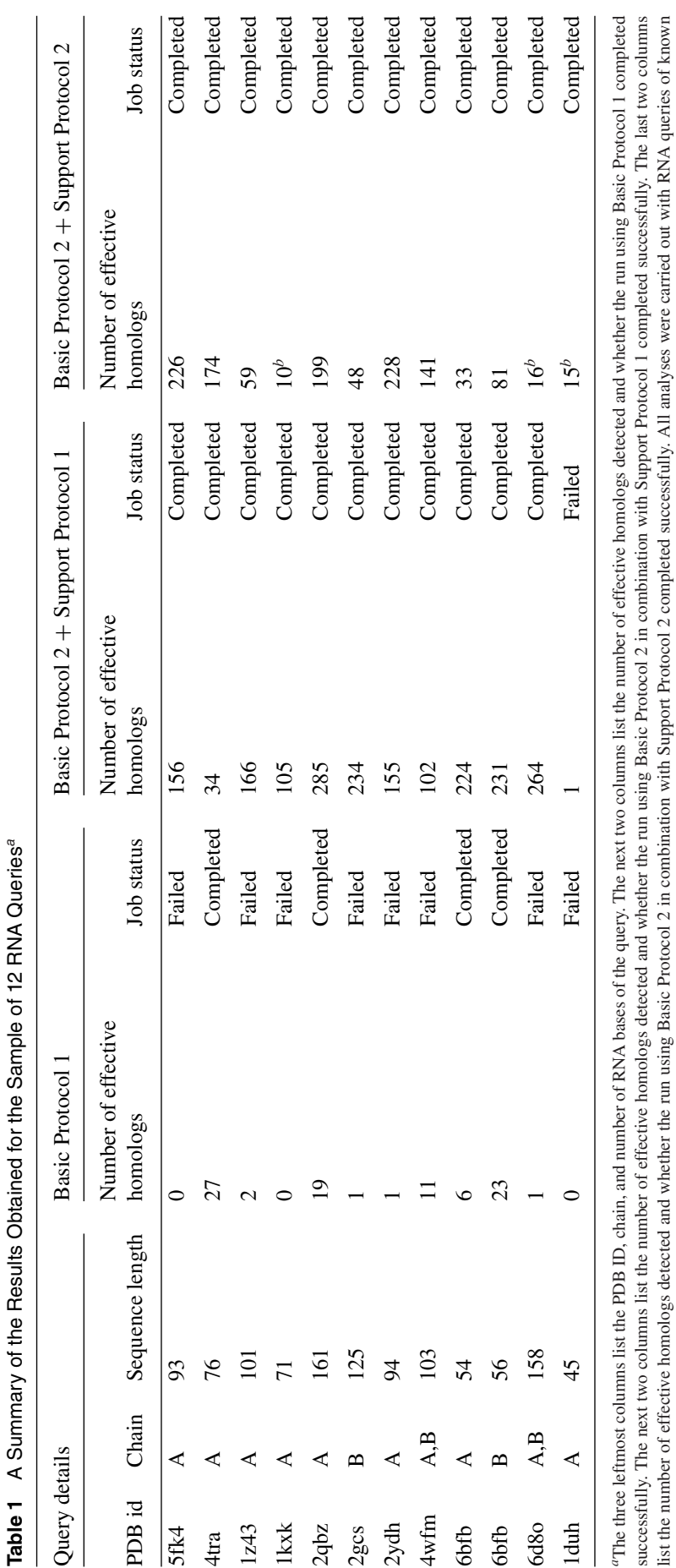

structure and default settings.<br><sup>b</sup>When searching for homologs using nHMMER locally, the inclusion threshold E-value was set to 0.1 rather than the default value. *b*When searching for homologs using nHMMER locally, the inclusion threshold E-value was set to 0.1 rather than the default value. structure and default settings.

list the number of effective homologs detected and whether the run using Basic Protocol 2 in combination with Support Protocol 2 completed successfully. All analyses were carried out with RNA queries of known

**Rubin and Ben-Tal**

#### **Table 2** Troubleshooting Guide

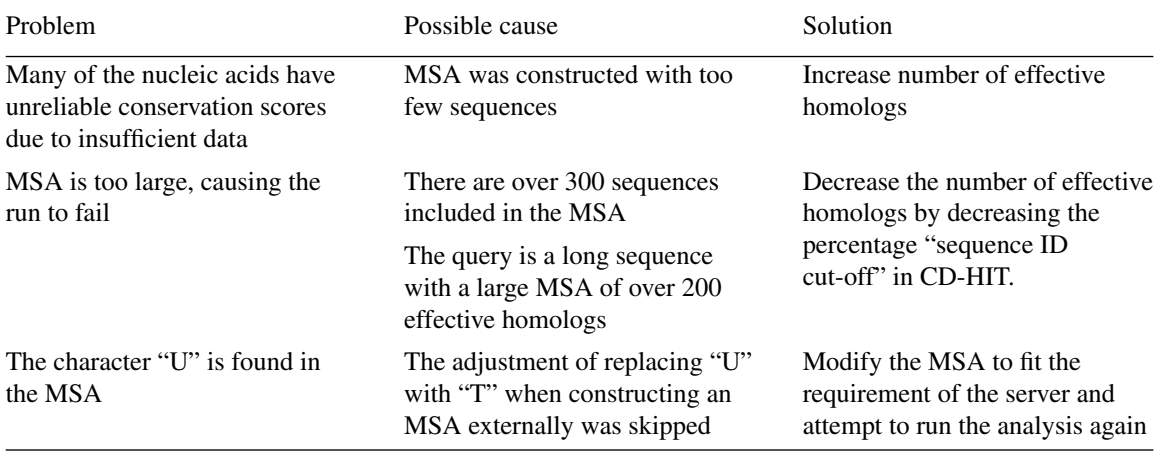

#### **Conflict of Interest**

The authors declare no conflict of interest.

#### **Data Availability Statement**

The data that support the findings of this study are available from the corresponding author upon reasonable request.

#### **Literature Cited**

- Altschul, S. F., Gish, W., Miller, W., Myers, E. W., & Lipman, D. J. (1990). Basic local alignment search tool. *Journal of Molecular Biology*, *215*(3), 403–410. doi: [10.1016/S0022-2836\(05\)](http://doi.org/10.1016/S0022-2836(05)80360-2) [80360-2.](http://doi.org/10.1016/S0022-2836(05)80360-2)
- Ashkenazy, H., Abadi, S., Martz, E., Chay, O., Mayrose, I., Pupko, T., & Ben-Tal, N. (2016). ConSurf 2016: An improved methodology to estimate and visualize evolutionary conservation in macromolecules. *Nucleic Acids Research*, *44*(W1), W344–50. doi: [10.1093/nar/gkw408.](http://doi.org/10.1093/nar/gkw408)
- Ashkenazy, H., Erez, E., Martz, E., Pupko, T., & Ben-Tal, N. (2010). ConSurf 2010: Calculating evolutionary conservation in sequence and structure of proteins and nucleic acids. *Nucleic Acids Research*, *38*(Web Server issue), W529– 33. doi: [10.1093/nar/gkq399.](http://doi.org/10.1093/nar/gkq399)
- Capra, J. A., & Singh, M. (2007). Predicting functionally important residues from sequence conservation. *Bioinformatics*, *23*(15), 1875–1882. doi: [10.1093/bioinformatics/btm270.](http://doi.org/10.1093/bioinformatics/btm270)
- Celniker, G., Nimrod, G., Ashkenazy, H., Glaser, F., Martz, E., Mayrose, I., … Ben-Tal, N. (2013). ConSurf: Using evolutionary data to raise testable hypotheses about protein function. *Israel Journal of Chemistry*, *53*(3-4), 199–206. doi: [10.1002/ijch.201200096.](http://doi.org/10.1002/ijch.201200096)
- Del Sol, A., Pazos, F., & Valencia, A. (2003). Automatic methods for predicting functionally important residues. *Journal of Molecular Biology*, *326*(4), 1289–1302. doi: [10.1016/](http://doi.org/10.1016/s0022-2836(02)01451-1) [s0022-2836\(02\)01451-1.](http://doi.org/10.1016/s0022-2836(02)01451-1)
- Eddy, S. R. (2009). A new generation of homology search tools based on probabilistic inference. *Genome Informatics. International Conference*

*on Genome Informatics*, *23*(1), 205–211. doi: [10.1142/9781848165632\\_0019.](http://doi.org/10.1142/9781848165632_0019)

- Fu, L., Niu, B., Zhu, Z., Wu, S., & Li, W. (2012). CD-HIT: Accelerated for clustering the next-generation sequencing data. *Bioinformatics*, *28*(23), 3150–3152. doi: [10.1093/](http://doi.org/10.1093/bioinformatics/bts565) [bioinformatics/bts565.](http://doi.org/10.1093/bioinformatics/bts565)
- Gallet, X., Charloteaux, B., Thomas, A., & Brasseur, R. (2000). A fast method to predict protein interaction sites from sequences. *Journal of Molecular Biology*, *302*(4), 917–926. doi: [10.1006/jmbi.2000.4092.](http://doi.org/10.1006/jmbi.2000.4092)
- Hasegawa, M., Kishino, H., & Yano, T. (1985). Dating of the human-ape splitting by a molecular clock of mitochondrial DNA. *Journal of Molecular Evolution*, *22*(2), 160–174. doi: [10.1007/](http://doi.org/10.1007/BF02101694) [BF02101694.](http://doi.org/10.1007/BF02101694)
- Huang, Y., Niu, B., Gao, Y., Fu, L., & Li, W. (2010). CD-HIT Suite: A web server for clustering and comparing biological sequences. *Bioinformatics*, *26*(5), 680–682. doi: [10.1093/](http://doi.org/10.1093/bioinformatics/btq003) [bioinformatics/btq003.](http://doi.org/10.1093/bioinformatics/btq003)
- Huang, Y.-F., & Golding, G. B. (2014). Phylogenetic Gaussian process model for the inference of functionally important regions in protein tertiary structures. *PLoS Computational Biology*, *10*(1), e1003429. doi: [10.1371/journal.](http://doi.org/10.1371/journal.pcbi.1003429) [pcbi.1003429.](http://doi.org/10.1371/journal.pcbi.1003429)
- Huang, Y.-F., & Golding, G. B. (2015). FuncPatch: A web server for the fast Bayesian inference of conserved functional patches in protein 3D structures. *Bioinformatics*, *31*(4), 523–531. doi: [10.1093/bioinformatics/btu673.](http://doi.org/10.1093/bioinformatics/btu673)
- Innis, C. A. (2007). siteFiNDER|3D: A webbased tool for predicting the location of functional sites in proteins. *Nucleic Acids Research*, *35*(Web Server issue), W489–94. doi: [10.1093/](http://doi.org/10.1093/nar/gkm422) [nar/gkm422.](http://doi.org/10.1093/nar/gkm422)
- Jukes, T. H., & Cantor, C. R. (1969). Evolution of protein molecules. In *Mammalian protein metabolism* (pp. 21–132). Elsevier. doi: [10.](http://doi.org/10.1016/B978-1-4832-3211-9.50009-7) [1016/B978-1-4832-3211-9.50009-7.](http://doi.org/10.1016/B978-1-4832-3211-9.50009-7)
- Katoh, K., Rozewicki, J., & Yamada, K. D. (2017). MAFFT online service: Multiple sequence alignment, interactive sequence choice

and visualization. *Briefings in Bioinformatics*, bbx108. doi: [10.1093/bib/bbx108.](http://doi.org/10.1093/bib/bbx108)

- Landgraf, R., Xenarios, I., & Eisenberg, D. (2001). Three-dimensional cluster analysis identifies interfaces and functional residue clusters in proteins. *Journal of Molecular Biology*, *307*(5), 1487–1502. doi: [10.1006/jmbi.2001.4540.](http://doi.org/10.1006/jmbi.2001.4540)
- Li, W., & Godzik, A. (2006). Cd-hit: A fast program for clustering and comparing large sets of protein or nucleotide sequences. *Bioinformatics*, *22*(13), 1658–1659. doi: [10.1093/](http://doi.org/10.1093/bioinformatics/btl158) [bioinformatics/btl158.](http://doi.org/10.1093/bioinformatics/btl158)
- Lichtarge, O., Bourne, H. R., & Cohen, F. E. (1996a). An evolutionary trace method defines binding surfaces common to protein families. *Journal of Molecular Biology*, *257*(2), 342–358. doi: [10.1006/jmbi.1996.0167.](http://doi.org/10.1006/jmbi.1996.0167)
- Lichtarge, O., Bourne, H. R., & Cohen, F. E. (1996b). Evolutionarily conserved Galphabetagamma binding surfaces support a model of the G protein-receptor complex. *Proceedings of the National Academy of Sciences of the United States of America*, *93*(15), 7507–7511. doi: [10.](http://doi.org/10.1073/pnas.93.15.7507) [1073/pnas.93.15.7507.](http://doi.org/10.1073/pnas.93.15.7507)
- Lichtarge, O., Yamamoto, K. R., & Cohen, F. E. (1997). Identification of functional surfaces of the zinc binding domains of intracellular receptors. *Journal of Molecular Biology*, *274*(3), 325–337. doi: [10.1006/jmbi.1997.13](http://doi.org/10.1006/jmbi.1997.1395) [95.](http://doi.org/10.1006/jmbi.1997.1395)
- Mayrose, I., Graur, D., Ben-Tal, N., & Pupko, T. (2004). Comparison of site-specific rateinference methods for protein sequences: Empirical Bayesian methods are superior. *Molecular Biology and Evolution*, *21*(9), 1781–1791. doi: [10.1093/molbev/msh194.](http://doi.org/10.1093/molbev/msh194)
- NCBI Resource Coordinators. (2018). Database resources of the National Center for Biotechnology Information. *Nucleic Acids Research*, *46*(D1), D8–D13. doi: 10.1093/nar/gkx1095.
- Pettersen, E. F., Goddard, T. D., Huang, C. C., Couch, G. S., Greenblatt, D. M., Meng, E. C., & Ferrin, T. E. (2004). UCSF Chimera a visualization system for exploratory research and analysis. *Journal of Computational Chemistry*, *25*(13), 1605–1612. doi: [10.1002/jcc.200](http://doi.org/10.1002/jcc.20084) [84.](http://doi.org/10.1002/jcc.20084)
- Pupko, T., Bell, R. E., Mayrose, I., Glaser, F., & Ben-Tal, N. (2002). Rate4Site: An algorithmic tool for the identification of functional regions in proteins by surface mapping of evolutionary determinants within their homologues. *Bioinformatics*, *18*(Suppl 1), S71–7. doi: [10.1093/](http://doi.org/10.1093/bioinformatics/18.suppl_1.s71) [bioinformatics/18.suppl\\_1.s71.](http://doi.org/10.1093/bioinformatics/18.suppl_1.s71)
- RNAcentralConsortium. (2021). RNAcentral 2021: Secondary structure integration, improved sequence search and new member databases. *Nucleic Acids Research*, *49*(D1), D212–D220. doi: [10.1093/nar/gkaa921.](http://doi.org/10.1093/nar/gkaa921)
- Sayle, R. A., & Milner-White, E. J. (1995). RAS-MOL: Biomolecular graphics for all. *Trends in Biochemical Sciences*, *20*(9), 374. doi: [10.1016/](http://doi.org/10.1016/s0968-0004(00)89080-5) [s0968-0004\(00\)89080-5.](http://doi.org/10.1016/s0968-0004(00)89080-5)
- Schrödinger. (2021). PyMOL Molecular Graphics System (2.5.1). Computer software, New York: Schrödinger, LLC.
- Tamura, K. (1992). Estimation of the number of nucleotide substitutions when there are strong transition-transversion and G+C-content biases. *Molecular Biology and Evolution*, *9*(4), 678–687. doi: [10.1093/oxfordjournals.molbev.](http://doi.org/10.1093/oxfordjournals.molbev.a040752) [a040752.](http://doi.org/10.1093/oxfordjournals.molbev.a040752)
- Tavare, S. (1986). Some probabilistic and statistical problems in the analysis of DNA sequences. *Some Mathematical Questions in Biology /DNA Sequence Analysis edited by RobertM.Miura*,.
- Valdar, W. S. J. (2002). Scoring residue conservation. *Proteins*, *48*(2), 227–241. doi: [10.1002/](http://doi.org/10.1002/prot.10146) [prot.10146.](http://doi.org/10.1002/prot.10146)
- Veidenberg, A., Medlar, A., & Löytynoja, A. (2016). Wasabi: An integrated platform for evolutionary sequence analysis and data visualization. *Molecular Biology and Evolution*, *33*(4), 1126–1130. doi: [10.1093/molbev/msv](http://doi.org/10.1093/molbev/msv333) [333.](http://doi.org/10.1093/molbev/msv333)
- Wheeler, T. J., & Eddy, S. R. (2013). nhmmer: DNA homology search with profile HMMs. *Bioinformatics*, *29*(19), 2487–2489. doi: [10.](http://doi.org/10.1093/bioinformatics/btt403) [1093/bioinformatics/btt403.](http://doi.org/10.1093/bioinformatics/btt403)

#### **Internet Resources**

<https://www.ncbi.nlm.nih.gov/nucleotide/> *Nucleotide Home Page, NCBI.*